## **Validate Student Information**

1. Click the **Student Center** button.

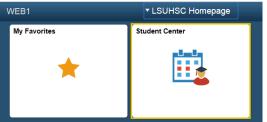

2. NOTE: Student Data Validation has been designated as a Service Indicator Hold. A student will be unable to register for classes as long as a Service Indicator Hold is active on his/her account. The Hold will remain in place until the Student Data Validation process has been completed.

Click the **Details** link. Click the **Student Data Validation** link. Click the **Return** button.

|                         |                            | Student Da   | ita validation              |
|-------------------------|----------------------------|--------------|-----------------------------|
|                         |                            | Reason and   | Contact                     |
|                         |                            | Description: | LSUHSC - New Orleans        |
|                         |                            | Start Term   | Fall-New Orleans 2016       |
|                         |                            | Start Date   |                             |
|                         |                            | Reason:      | No Data Validation Found    |
|                         |                            | Department:  | STUDENT SERVICES-LSUHSC     |
|                         |                            | Contact:     | Office of the Registrar     |
|                         |                            | Phone:       | (504) 568-4829              |
|                         |                            |              | <u>Registrar@lsuhsc.edu</u> |
| ▼ Holds                 |                            | Instruction  | 5                           |
| noius                   | Item List                  |              |                             |
| Student Data Validation | Hold Item                  |              |                             |
| details ▶               | Student Data<br>Validation | Return       |                             |

Churche mé Dinée Malislatie a

 To return to the Student Center, click the button to the right of the go to... field. Click the Student Center list item. Click the **GO!** button.

|           | go to 🔻 📎                                                  |
|-----------|------------------------------------------------------------|
|           | Account Inquiry<br>My Academics<br>- Personal Data Summary |
|           | Student Center                                             |
| go to 🔻 📎 | go to                                                      |

4. A link is provided in the To Do List to access the Student Data Validation information. <u>For</u> <u>demonstration purposes only, the link indicates validation for FALL semester</u>. The link name may vary slightly from one semester to another, depending on whether LSUHSC or the season is used for designation purposes. Click the FALL - New Orleans Student Data Validation link.

| ▼ To Do List                                  |   |
|-----------------------------------------------|---|
| -                                             |   |
|                                               |   |
| FALL - New Orleans Student<br>Data Validation |   |
|                                               |   |
| more                                          | • |

5. There will be information and/or instructions for each task. Please make sure to read everything carefully. You will verify you have read the information by clicking the Mark as Read button in the upper right-hand corner.

## *NOTE:* Once you have clicked the Mark As Read button, you will not be able to make changes to the page.

6. After reading the information, click the **Mark As Read** button to show that the topic has been verified.

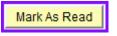

7. A check will appear in front of each topic Task when completed. Click the **Next** button.

| Introduction | Next⊁ |
|--------------|-------|
|--------------|-------|

8. Repeat steps 6 and 7 for each Task.

9. *For demonstrational purposes only*, click the **Exit** button.

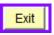

10. NOTE: If you do not click the Mark As Read button, a warning message displays stating the information will not be saved and you will have to redo the section when you next begin.

Click the **OK** button.

| Message fr | om webpage                                                                                         |
|------------|----------------------------------------------------------------------------------------------------|
| ?          | Updates will only be saved for sections that are marked as Complete.<br>Do you still want to exit? |
|            | OK Cancel                                                                                          |

11. To return to Task Validation, click the FALL - New Orleans Student Data Validation link.

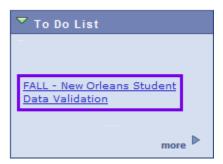

- 12. Repeat steps 6 and 7 for each Task.
- 13. For demonstrational purposes only, change your mailing address by clicking the Edit button.

NOTE: You will not be able to change other listed addresses. Contact the Office of the Registrar to make changes to other addresses.

| Address Type | Address                                                 |      |
|--------------|---------------------------------------------------------|------|
| Mail         | 433 Bolivar St<br>New Orleans, LA 70112-7021<br>Orleans | edit |

14. Enter the desired information into provided fields. Click the **OK** button.

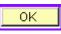

15. A message will display. Click the **OK** button.

| Message fr | rom webpage                                            |
|------------|--------------------------------------------------------|
| <u>^</u>   | Address is currently being verified. Please try again. |
|            | ОК                                                     |

16. Click the **OK** button.

Click the **Save** button. Click the **OK** button.

Click the **Next** button.

|    | Change Address<br>433 Bolivar S<br>New Orleans,<br>Orleans | The Save was successful. |       |
|----|------------------------------------------------------------|--------------------------|-------|
|    | Date changes will tal                                      |                          |       |
| OK | SAVE                                                       | ОК                       | Next⊁ |

17. Click the **Preferred** option for your preferred phone number.

| *Phone Type | *Telephone   | Ext | Country | Preferred |
|-------------|--------------|-----|---------|-----------|
| Mobile 🔻    | 504/609-1525 |     |         |           |
| ISIR Phone  | 504/609-1525 |     | 001     |           |

18. Click the **Save** button.

Click the **OK** button.

Click the **Next** button.

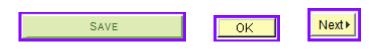

- 19. Repeat steps 6 and 7 for each Task.
- 20. You must have an Emergency Contact listed. If none is listed, please add contact information.

Click the Add an Emergency Contact button.

ADD AN EMERGENCY CONTACT

21. Enter the desired information into provided fields.

| Emergency | Contact Detail |
|-----------|----------------|
|           |                |

| *Contact Name              |              |
|----------------------------|--------------|
| *Relationship              | Other 🔻      |
| Contact's Address          |              |
| Same Address as Individual |              |
| Country United States      |              |
| Address                    |              |
|                            | Edit Address |

22. Click the **Add a Phone Number** button.

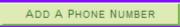

23. Click the button to the right of the Phone Type field.Click the Work list item.Enter the desired information into the Phone Number field.

Click the **Save** button.

| *Phone Type Phone Number Extension Country |
|--------------------------------------------|
| ritorie ripe                               |
|                                            |

24. Click the **OK** button. Click the **Next** button.

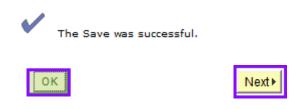

25. Click the **I Agree** option.

Click the **Save** button.

After saving your acknowledgement, click the Next button.

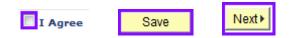

26. Click the **Finish** button.

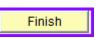

27. Once you have completed the validation process, the system will remove the Service Indicator Hold from the Holds section and the link from the To Do List.

| ▼ Holds   | ▼ To Do List |
|-----------|--------------|
| No Holds. | No To Do's.  |